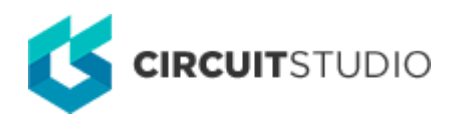

### **Harness Connector**

Modified by Susan Riege on Aug 15, 2018

**Other Related Resources** [Harness Connector \(Object\)](http://documentation.circuitstudio.com/node/241741) [Signal Harness \(Object\)](http://documentation.circuitstudio.com/node/241761) [Harness Entry\(Object\)](http://documentation.circuitstudio.com/node/241751)

Parent page: [Sch Dialogs](http://documentation.circuitstudio.com/node/238526)

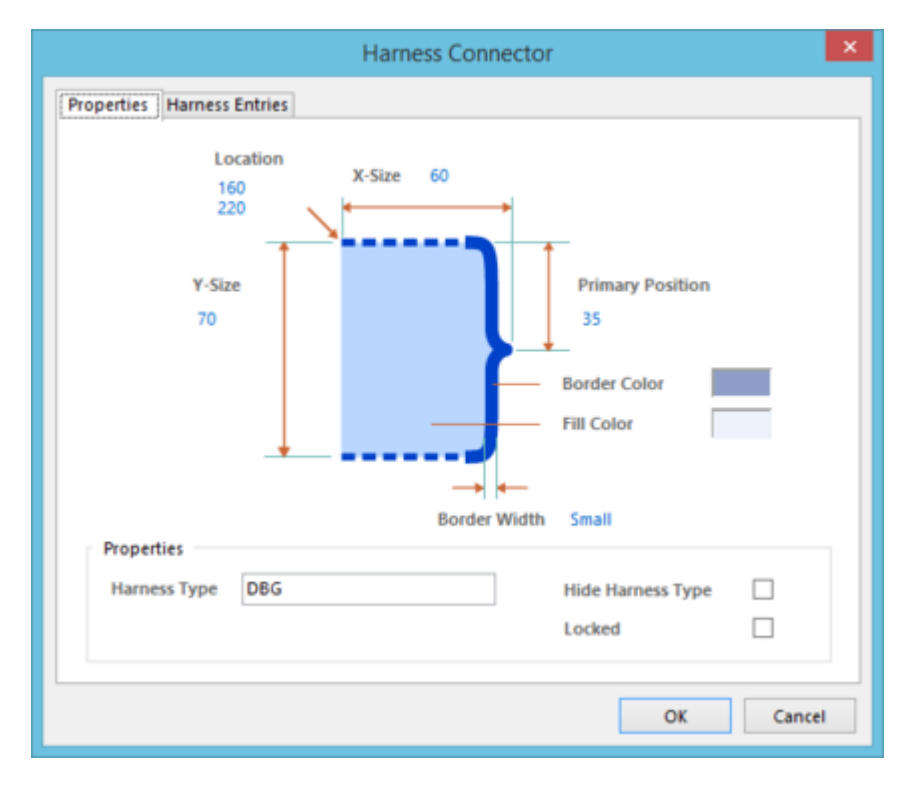

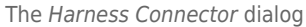

### **Summary**

This dialog provides controls to specify the properties of a Harness Connector object. A Harness Connector object is an electrical drawing primitive that is essentially a container to group various signals together to form a Signal Harness including buses, wires, and other signal harnesses. A Harness Connector is defined by the Harness Type.

For information on how a placed harness connector object can be modified graphically directly in the workspace, see [Graphical Editing](http://documentation.circuitstudio.com/display/CSTU/Sch_Obj-HarnessConnector%28%28Harness+Connector%29%29_CS#HarnessConnector-GraphicalEditing).

# **Access**

The Harness Connector dialog can be accessed during placement by pressing the **Tab** key.

After placement, the dialog can be accessed in one of the following ways:

- Double-click on the placed harness connector object.
- Place the cursor over the harness connector object, right-click then choose **Properties** from the context menu.

## **Properties Tab**

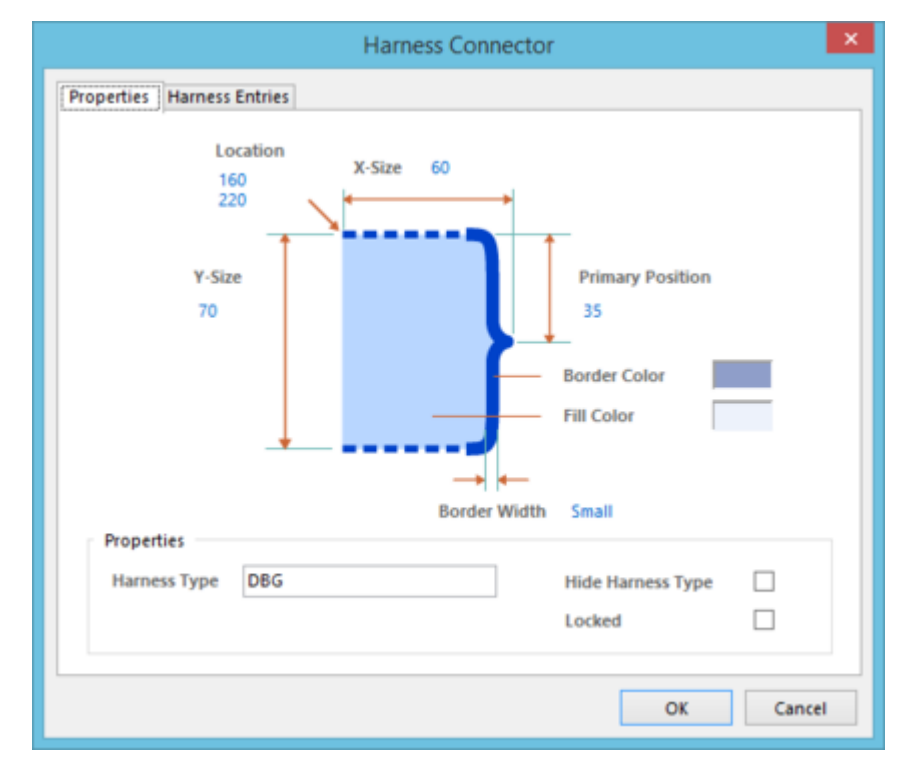

Harness Connector dialog - **Properties** tab

Use the dialog's **Properties** tab to modify graphical properties of the harness connector object.

### **Options/Controls**

- **Location**  the current X (horizontal) and Y (vertical) coordinates for the top-left corner of the harness connector (X is the top value, Y is the bottom value). Edit these values to change the position of the harness connector in the horizontal and/or vertical planes respectively.
- **X-Size** the current length of the harness connector in the horizontal plane.
- **Y-Size** the current length of the harness connector in the vertical plane.
- **Primary Position** the current position of the tip of the connector's curly brace in relation to the top of the connector. Increasing this value will move the tip further downward.
- **Border Color** click the color sample to change the border color for the harness connector using the standard Choose Color dialog.
- **Fill Color** click the color sample to change the fill color for the harness connector using the standard Choose Color dialog.
- **Border Width** the width of the border used to draw the connector's curly brace. Available widths are: Smallest, Small, Medium, and Large.

#### **Properties**

- **Harness Type** use this field to identify the harness connector. This name is used for connectivity purposes when building a signal harness system involving this connector.
- **Hide Harness Type** enable this option to hide the Harness Type text string in the workspace.
- **Locked**  enable this option to protect the harness connector from being edited graphically.

An object that has its **Locked** property enabled cannot be selected or graphically edited. Double-click on the locked object directly then disable the **Locked** property to graphically edit the object.

## **Harness Entries Tab**

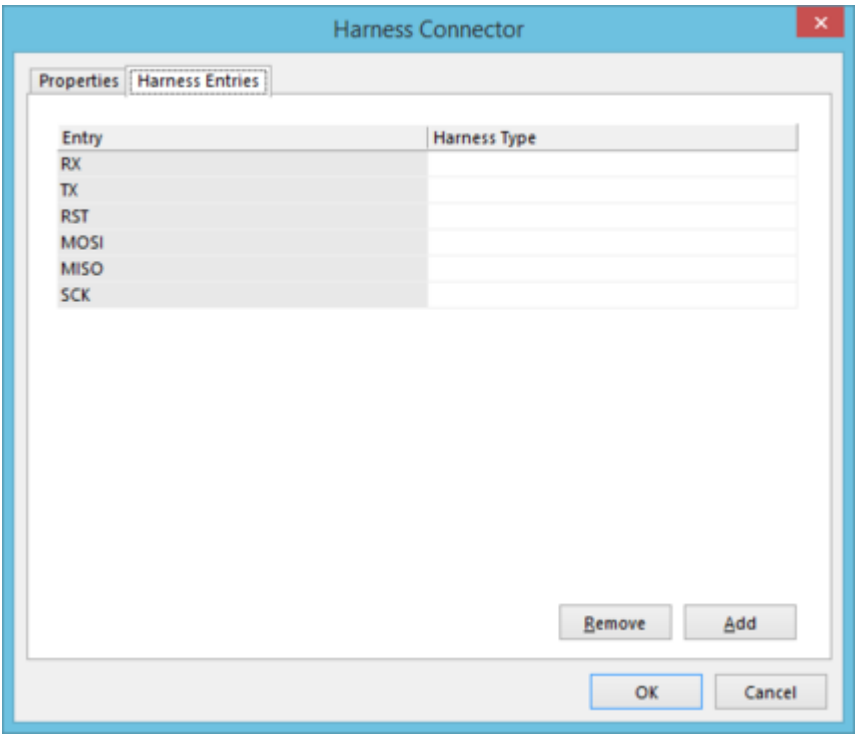

Harness Connector dialog - **Harness Entries** tab

Use the dialog's **Harness Entries** tab to manage the connector's associated harness entries.

### **Options/Controls**

- Harness Entries Grid the main region of the tab lists all of the harness entries currently defined for the harness connector in terms of:
	- **Entry**  the name of the harness entry. Change the name as required by clicking on the field to focus.
	- **Harness Type** the Harness Type for the harness entry (where specified). This will typically be blank when a wire or bus is connected to the harness entry and is used only when another signal harness itself is connected. A Harness Type can be directly entered. Alternatively, the associated drop-down lists all currently defined Harness Types detected across the source schematic documents of the active project.

When a harness entry is physically connected to another signal harness (facilitating nested signal harnesses), it will automatically inherit that harness's **Remove** - click this button to delete the selected harness entry(ies) from the list.

Standard multi-select techniques are supported (**Ctrl+click**, **Shift+click**,  $\bullet$ **click&drag**).

**Add** - click this button to add a new harness entry to the connector. The new entry will be added at the bottom of the list and be given the default name . The **Harness Type** entry will be left blank.

#### **Source URL:**

http://documentation.circuitstudio.com/display/CSTU/Sch\_Dlg-ChangeHarnessConnector((Harness+Connector))\_CS